## **Procédure pour s'inscrire à Territoire Jeunes depuis le portail**

Connectez vous sur votre compte portail, Allez sur l'onglet INSCRIPTIONS :

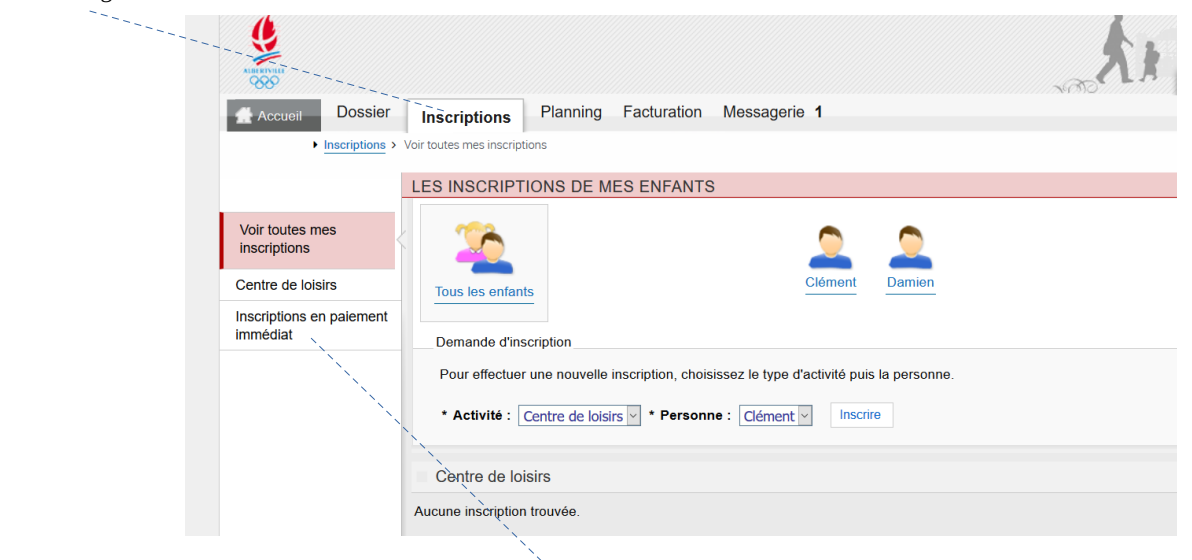

A gauche, cliquez sur « INSCRIPTIONS EN PAIEMENT IMMÉDIAT »

Cochez l'activité que vous souhaitez à droite :

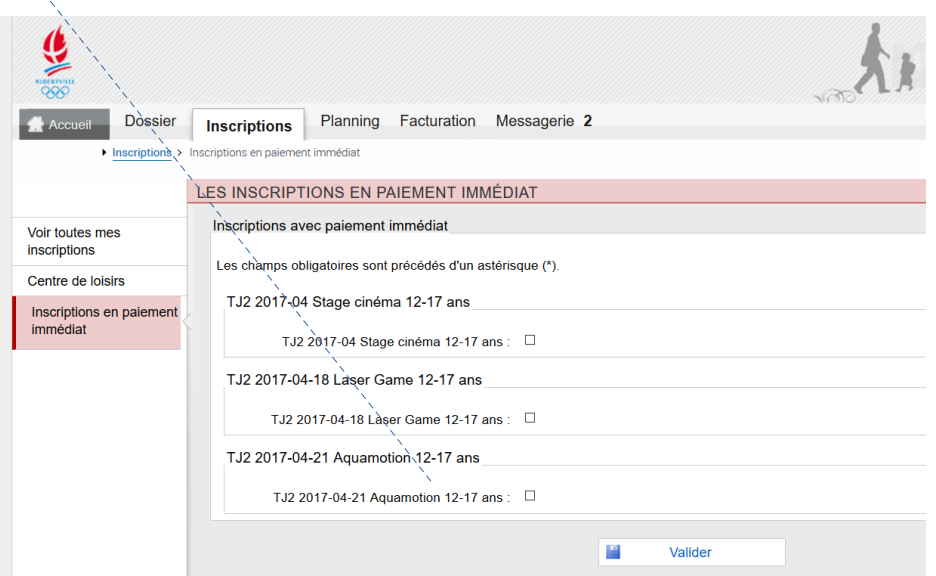

Exemple ici avec l'activité « aquamotion » Cochez l'activité « aquamotion » pour l'enfant concerné, et ouvrez le groupe,

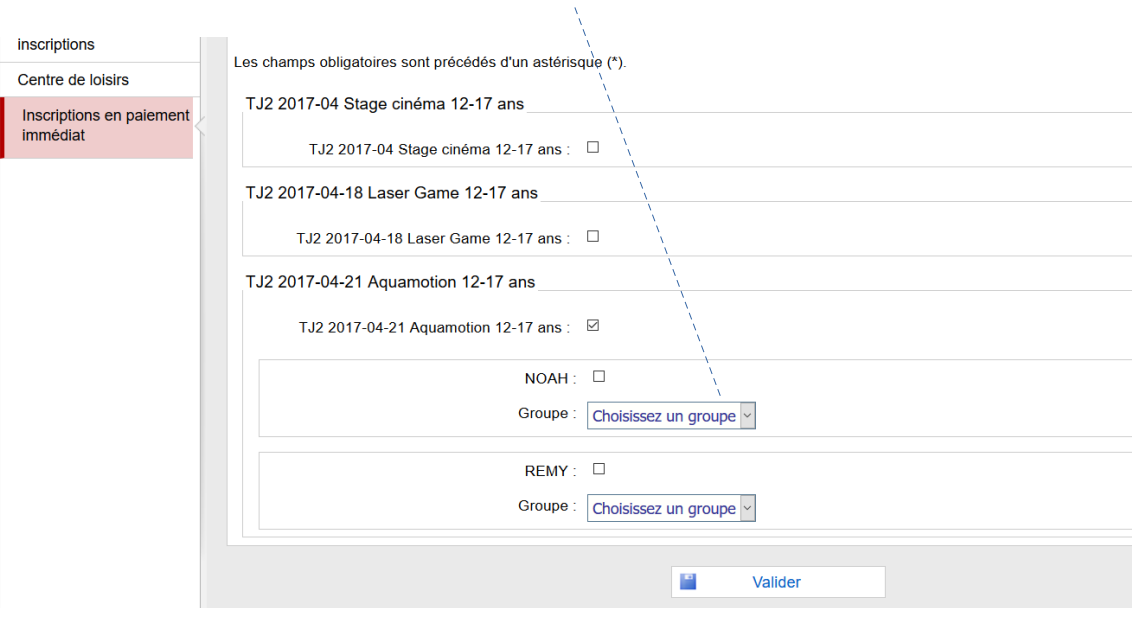

Choisissez le groupe 12-17ans, en cliquant sur la flèche de « choisissez un groupe »,

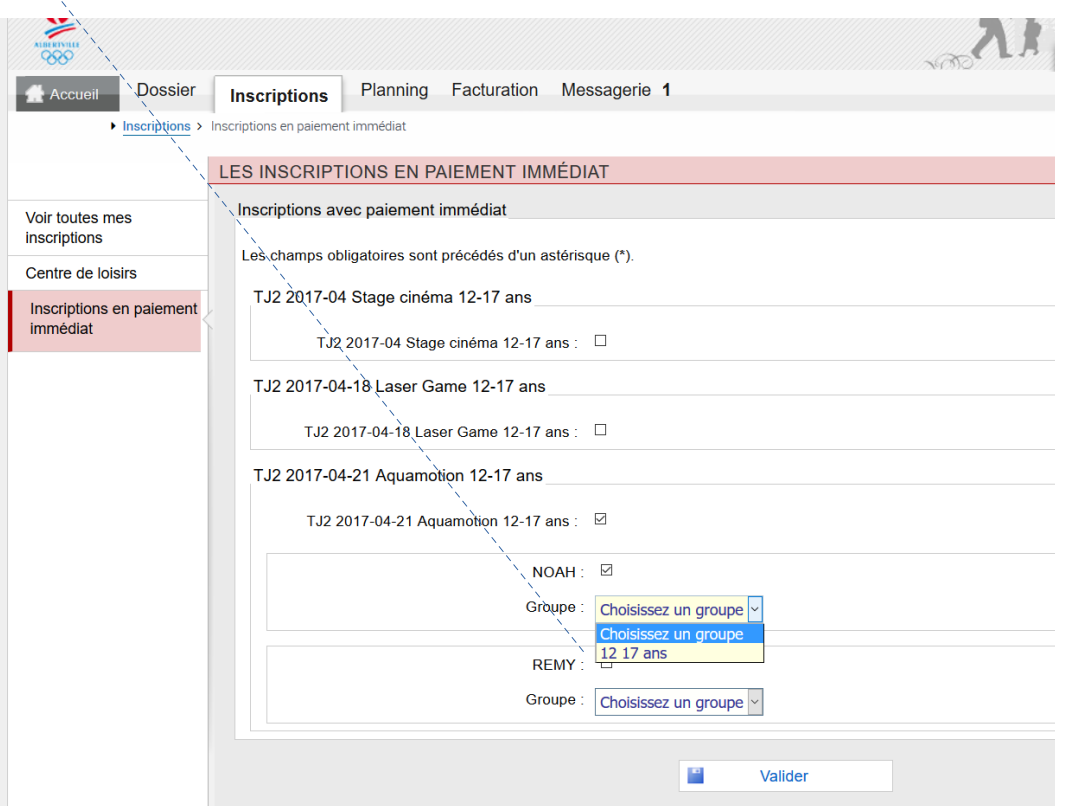

## Puis validez.

S'affiche alors votre récapitulatif de la prestation à payer.

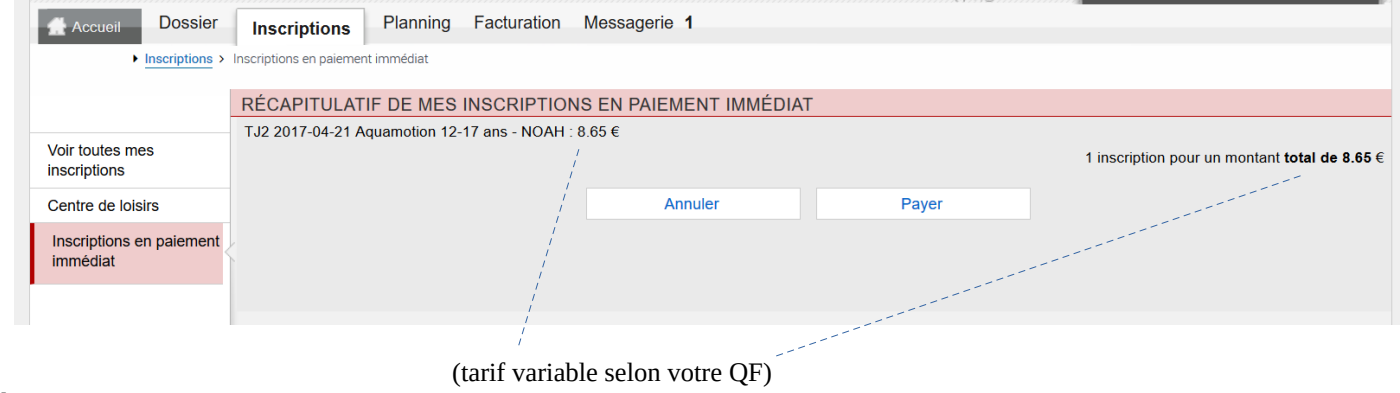

Cliquez ensuite sur « payer »,

La connexion se prépare ensuite vers le mode de paiement CB du Trésor Public (très sécurisé)

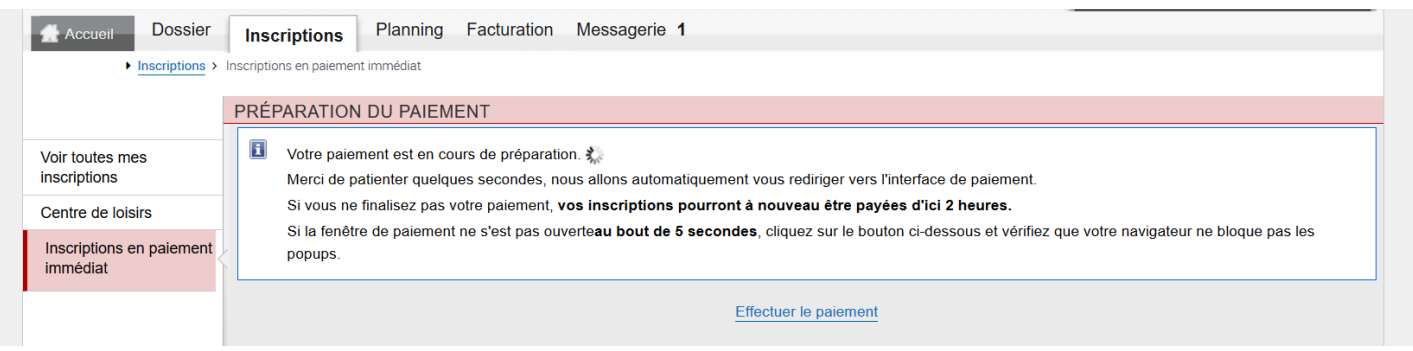

## Cliquez sur « effectuer le paiement ».

Les sécurités étant nombreuses, elles peuvent bloquer en cas d'erreur ou de retour en arrière, votre possibilité de paiement pendant 2h (ceci afin d'éviter un doublon de prélèvement).

Si votre ordinateur détecte le logiciel comme un popups, acceptez le afin de pouvoir continuer jusqu'à votre paiement.

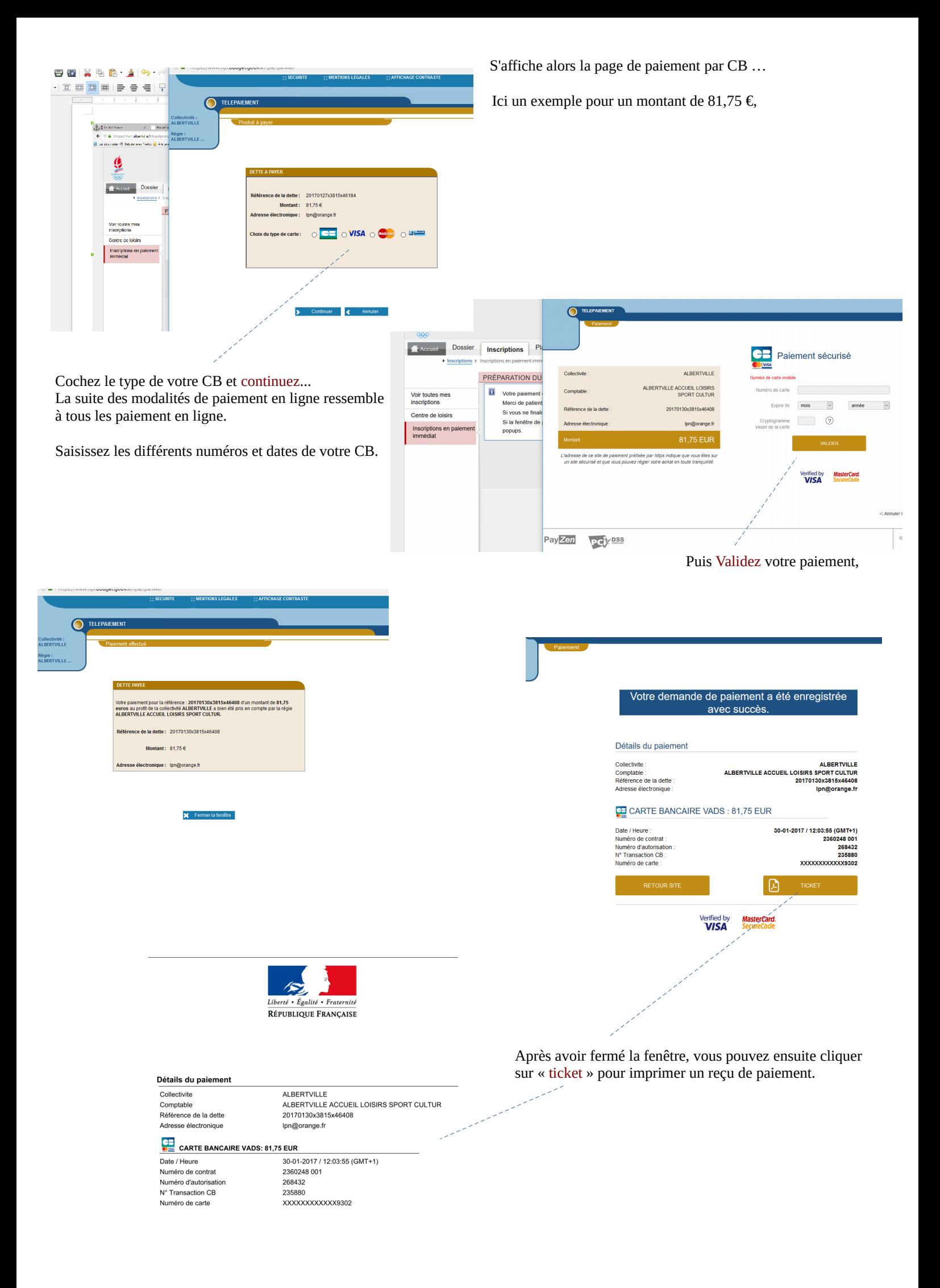

Vous pouvez aussi vérifier la validité de votre inscription en allant cliquez dans « planning » et voir si l'activité TJ apparaît sur le mois et les jours correspondants.

(Ci dessous un exemple avec l'activité croc ski en février).

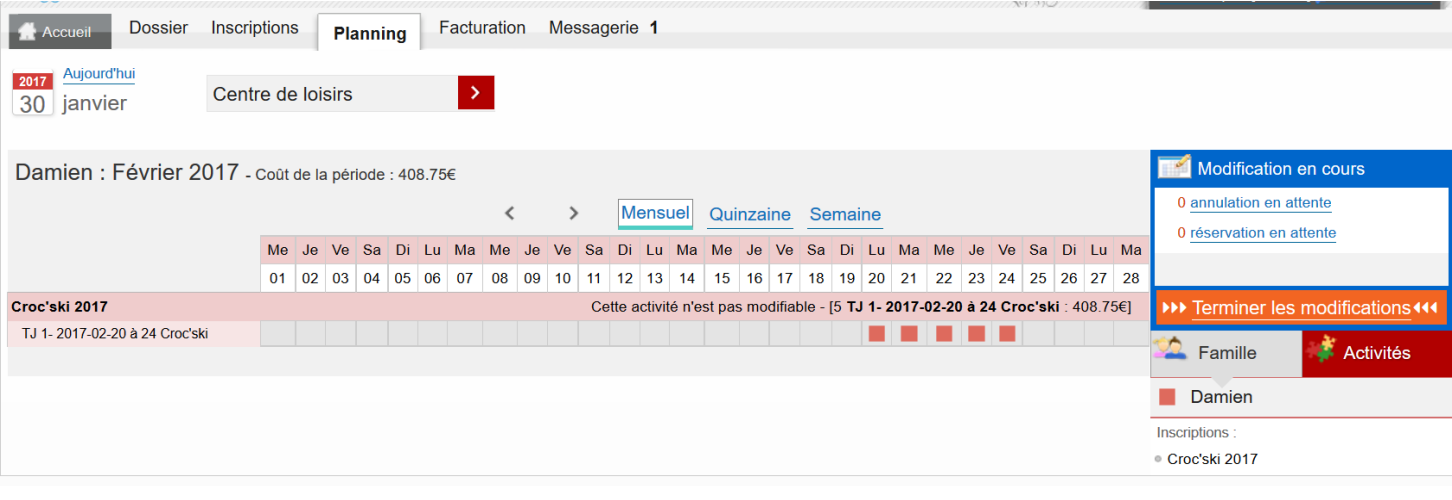